## **Kratko uputstvo za Google Classroom**

Pripremila Nadežda Jakšić

Posvećujem našem drugu Dragoljubu Stekiću

Prijavite se na **Google** nalog (nalog je isti za sve **Google** aplikacije, **Gmail, Drive, Classroom**,..)

Kliknite na **Google apps**, skrolujte, i izaberite aplikaciju **Classroom** (ili **Učionica**, ako vam se sadržaj prikazuje tako).

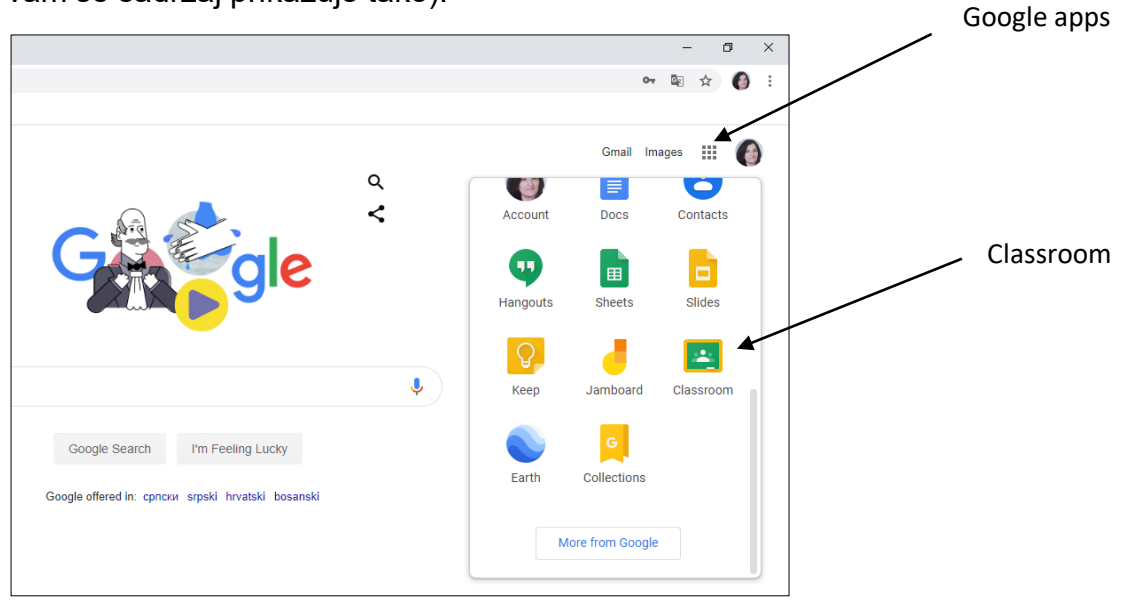

Kliknite na **Nastavi.**

Kliknite na krstić u desnom uglu ekrana i izaberite opciju **Napravi predmet**.

Potvrdite da ste pročitali i da razumete....

U sledećem prozoru unesite naziv predmeta, odeljenje, eventualno naziv škole.

Trebalo bi da dobijete sledeći izgled ekrana.

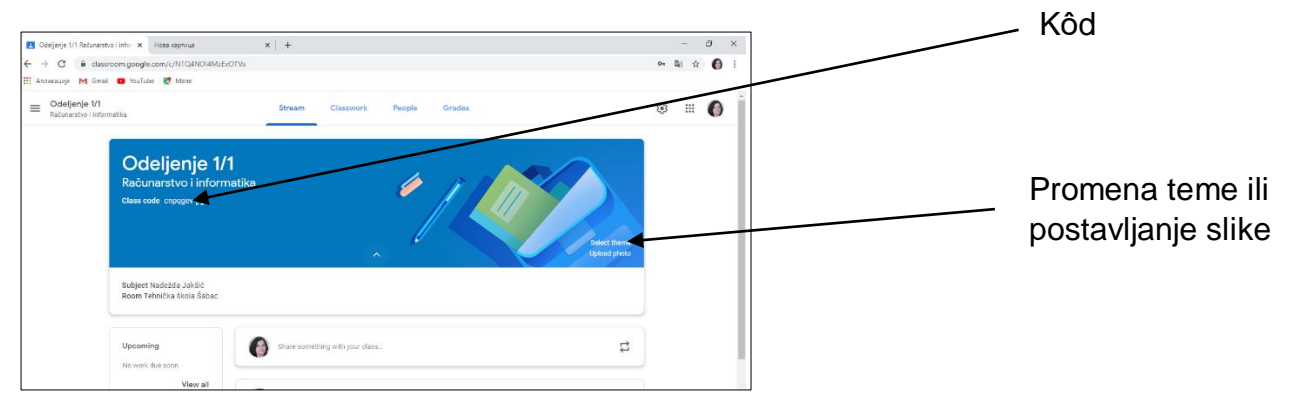

Napravili ste vašu prvu učionicu, za određeno odeljenje.

Učenicima iz tog odeljenja prosleđujete kôd.

Oni će se sa tim kôdom prijaviti preko mobilnog ili računara za vašu učionicu.

Ako želite, promenite temu ili postavite neku sliku kao pozadinu.

Pošaljite im prvu poruku, u delu ispod, nešto kao dobrodošlicu u vašu učionicu.

Sada želite da kreirate još učionica.

Kliknite na **meni** u gornjem levu uglu ekrana (tri linije), i izaberite **Classes** (**Razredi**).

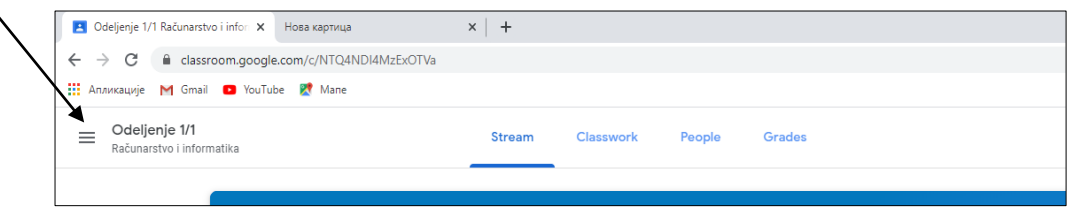

Sa desne strane opet imate krstić, kliknite na njega i kreirajte drugu učionicu (drugo odeljenje). Kôd za tu učionicu će se razlikovati od kôda za prethodno odeljenje. Prosledite učenicima kôd.

Kada se budu prijavljivali, učenici vide samo svoju učionicu, tj. onu za koju su se prijavili preko kôda koji ste im prosledili.

Kreirajte učionice za sva svoja odeljenja i pošaljite učenicima kôdove.

Na **Gdrajvu** će odmah biti kreirani folderi za vaše učionice. **Gdrive** je prostor koji nudi **Google** za smeštanje podataka (možete da koristite 15 GB). **Gdrive** pokrećete sa onog sistog mesta sa koga ste pokrenuli i **Google Classroom**, ikona izgleda ovako

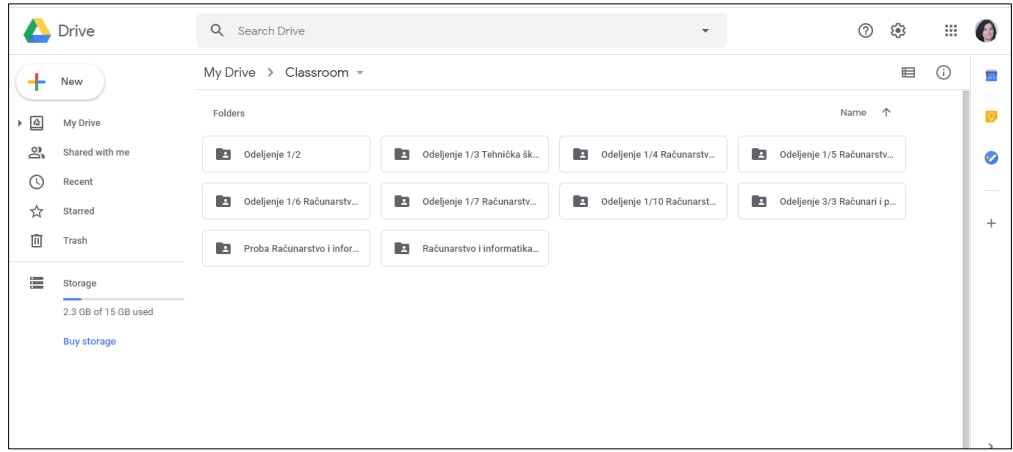

Odmah uradite nešto od podešavanja da vam se ne bi zatrpavao **Gmail**. Kliknite na **meni** u gornjem levom uglu ekrana (tri horizontalne crte), pojaviće se spisak svih

vaših učionica, na dnu spiska izaberite **Settings** (**Podešavanja**). Isključite opciju **Receive email notifications (Šalji mi obaveštenja imejlom),** ako ne želite da vam se svaki komentar koji učenici budu ostavljali šalje kao mejl. **Ako želite, onda ništa**.

Ako ostavite uključenom ovu opciju, onda se ispod pojavljuju još neka podešavanja. Na samom dnu možete da uključite ili isključite obaveštenja na mejl za svaku učionicu posebno.

Napravili ste učionice i učenici su se prijavili. Kliknite na meni i izaberite **Classes (Razredi)**, videćete sve vaše učionice i broj prijavljenih učenika.

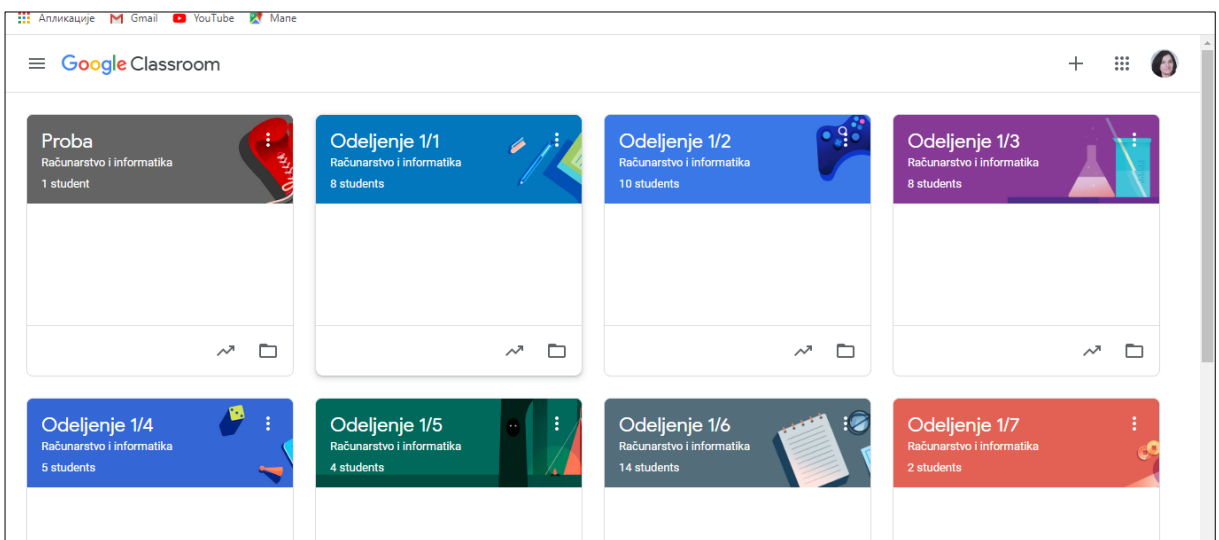

Možete da počnete da komunicirate sa učenicima i da postavljate elektronski materijal.

Izaberite određenu učionicu.

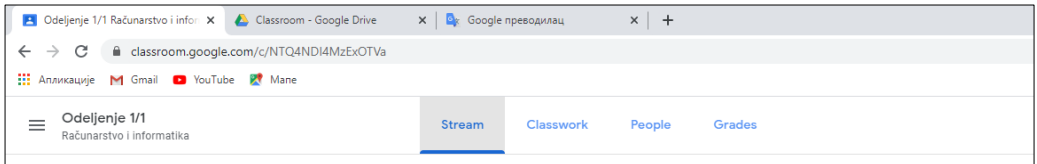

Dobijate četiri izbora: **Stream** (**Strim**), **Classwork** (**Školski rad**), **People** (**Ljudi**) i **Grades** (**Ocene**).

U delu **Stream** komunicirate sa učenicima – postavljate postove. Šaljete i zakazujete obaveštenja ili odgovarate na postove učenika.

U delu **Classwork** klikom na **+Create (+Napravi)** možete da: kreirate **Assignment** (Zadatak), **Quiz assignment** (Zadatak sa testom znanja), **Question** (Pitanje), **Material** (Materijal), **Reuse post** (Ponovo koristi post).

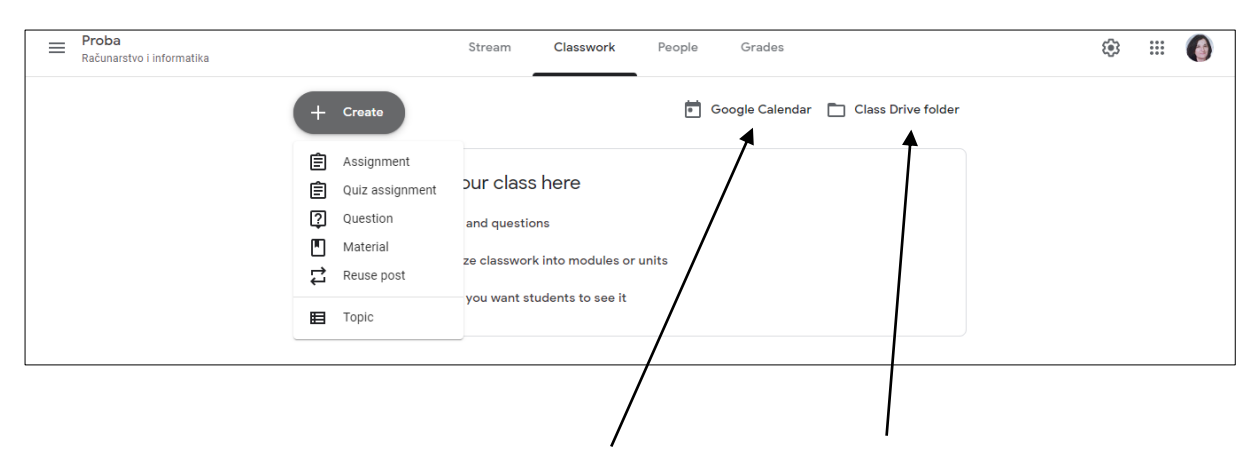

Na ovom mestu se nalaze ikone **Google kalendara** i prostora na drajvu koji je namenjen baš toj učionici. Ako ste postavili materijal na drajv za ovu učionicu, onda najlakše na ovaj način dolazite do tog mesta.

Klikom na **+Create** počinjete sa kreiranjem materijala.

**Assignment** – možete da kreirate materijal (vežba, uputstvo, zadatak...) na sledeći način:

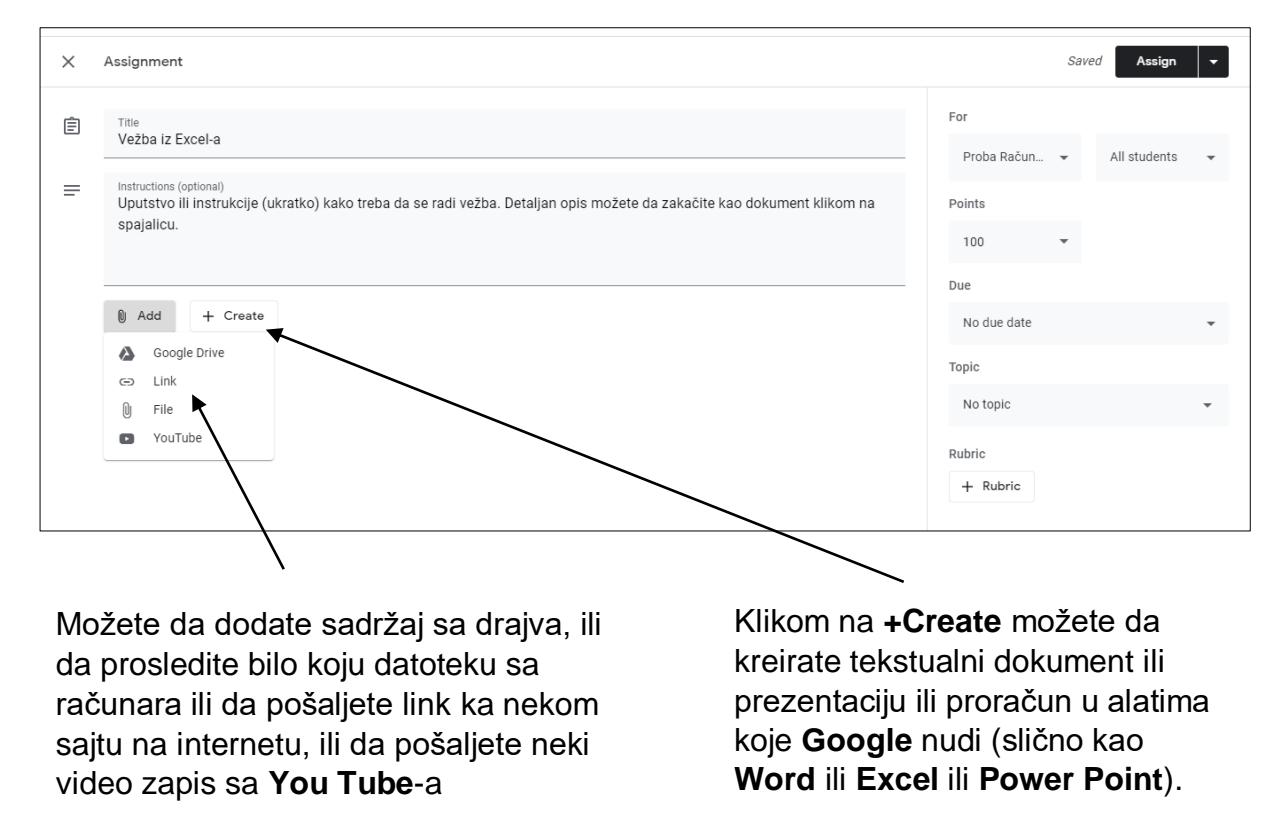

Sa desne strane u delu **For (Za)** birate učenike kojima želite da prosledite materijal (možete da izaberete i da prosleđujete svim učenicima), postavljate broj poena za urađenu vežbu (ili određujete da se ne ocenjuje – opcija **neocenjeno**) kao i rok do kog treba uraditi vežbu u delu **Due** (**Rok**).

Ako u delu **Classwork** izaberete **Quiz Assignment** (**Zadatak sa testom znanja**), možete da kreirate vrlo interesantne testove (kvizove) u alatu koji naravno nudi

**Google**. Kviz ima mnogo opcija, nude se različiti tipovi pitanja i različiti tipovi odgovora, predlažem da se malo igrate sa kvizom.

Ako u delu **Classwork** izaberete **Question** (**Pitanje**) možete da postavite pitanje učenicima.

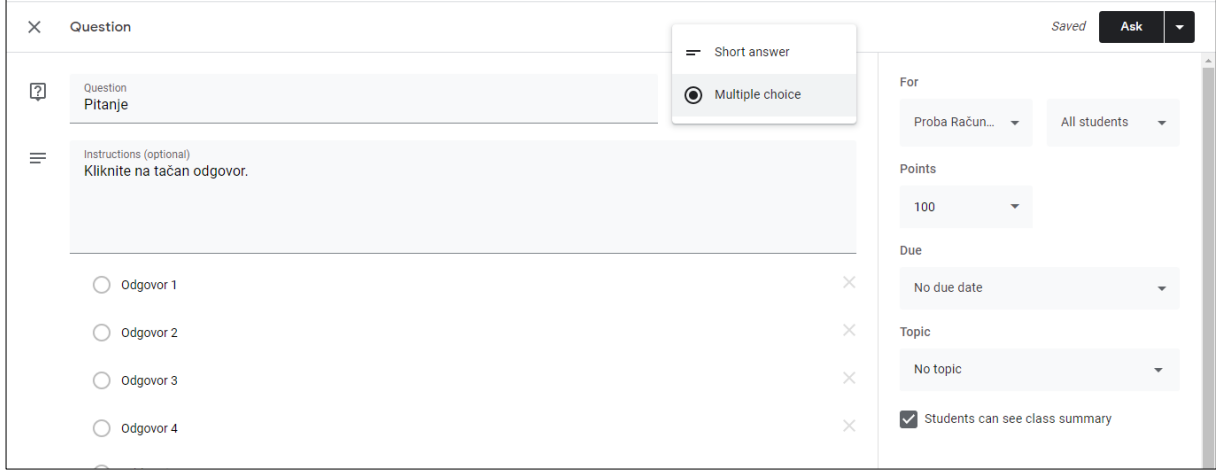

Na slici gore izabran je višestruki izbor kao odgovor (**Multiple choice**). Kliknete na **Ask** (**Pitaj**) i poslali ste pitanje učenicima. Naravno, možete da podesite i sve parametre sa desne strane (kojim učenicima šaljete pitanje, da li postoji rok do kog treba da odgovore na pitanje...).

Ako u delu **Classwork** izaberete **Material** onda možete da šaljete različite materijale učenicima.

U delu **People** (**Ljudi**) možete da vidite nastavnike i učenike koji se nalaze u tom razredu. Možete da dodate još nekog nastavnika u učionicu.

U delu **Grades (Ocene)** vrlo pregledno možete da pratite koje ste zadatke i materijal postavili učenicima u tom odeljenju, šta je koji učenik uradio, na koliko je pitanja odgovorio tačno, da li je predao rad u predviđenom roku i sl.

Ako budete želeli da koristite ovaj alat, nadam se da će vam ovo kratko uputstvo biti korisno. Igrajte se i vremenom ćete otkriti mogućnosti koje najbolje prate vaš način rada. Meni se čini da je alat jednostavan za korišćenje i vrlo funkcionalan.

## Pozdrav i srećan rad!

Napomena: koristila sam zvanične prevode engleskih reči koji se pojavljuju u aplikaciji na srpskom jeziku.